## **Accessing the Secure Browser for the STAAR Online Testing Platform**

The State of Texas Assessments of Academic Readiness (STAAR® ) Online Testing Platform operates through a secure browser that must be installed on your desktop or tablet in order to access the tutorials, practice tests, and operational tests. For a complete listing of supported operating systems and hardware requirements see the *Unified Minimum Systems Requirements for the Administration of Online Assessments* document, available at **[www.TexasAssessment.com/technology](http://www.texasassessment.com/technology)**.

The secure browsers for desktop systems (Windows and Mac) install by running the installers listed below. After installation, click the desktop icon to access the STAAR Online Testing Platform.

The secure browsers for other platforms can only be accessed through applications that are available in their respective stores. The links below will direct you to the appropriate application for download.

Select among the following links to locate and download the appropriate STAAR Online Testing Platform secure browser for your device(s).

- **[Windows \(PC\)](https://d0674502120d675ba125-c84898eb4df098cc21dd5f155598fd29.ssl.cf5.rackcdn.com/prod/resources/securebrowser/securebrowser.msi)**
- **[Mac](https://d0674502120d675ba125-c84898eb4df098cc21dd5f155598fd29.ssl.cf5.rackcdn.com/prod/resources/securebrowser/securebrowser.dmg)**
- **[Chromebook](https://chrome.google.com/webstore/detail/staar-online-testing-prog/ecbhjjmmfmlmnoiahdacnhilojbdjijp)**
- **[iPad](https://itunes.apple.com/us/app/texas-staar-online-testing/id1073653217)**
- Android (coming soon)
- Linux (coming soon)

The STAAR tutorials and practice tests are open to the public. Once you have downloaded the secure browser, follow the steps on the next page to access the tutorials or practice tests.

## **ACCESSING TUTORIALS AND PRACTICE TESTS**

1. Click on the secure browser icon to launch the STAAR Online Testing Platform.

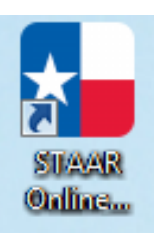

2. Select Practice or Tutorials (*at this time only tutorials are available*)

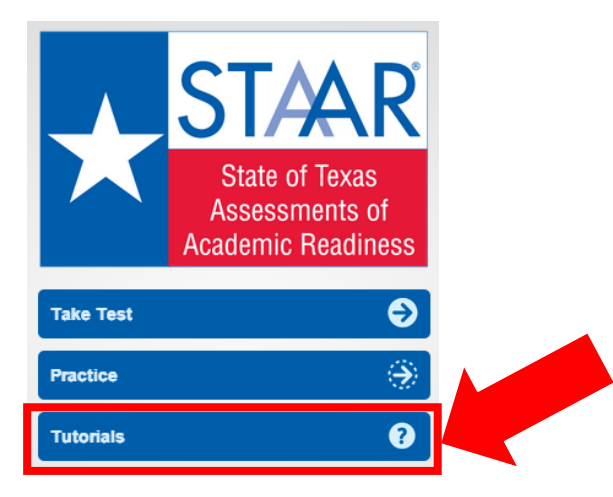

3. From the drop down menus, select the Grade, Subject, and Test. *The username, password, and session ID will populate automatically. Do not edit the prepopulated fields.*

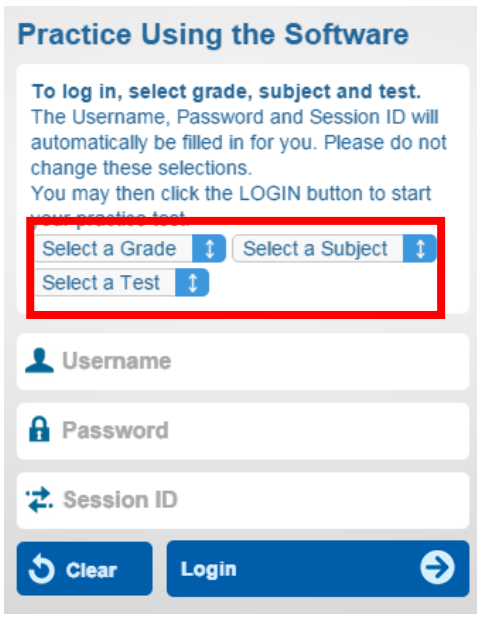

## 4. Click Login to begin.

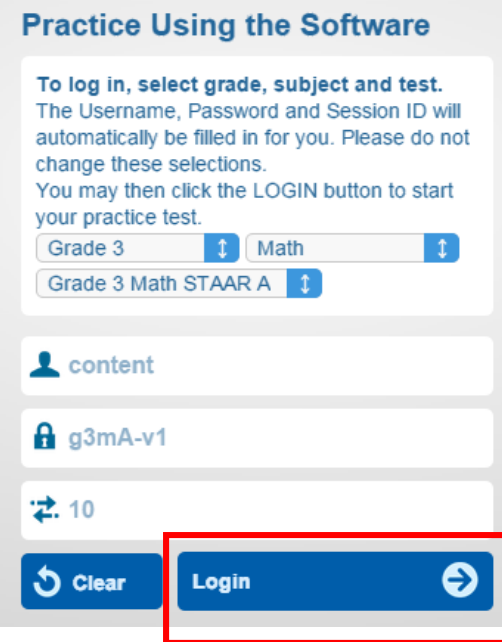